# Hints & Shortcuts

## Every second counts

In today's ultra rapid/busy/chaotic world, distractions are part of the norms and it is bad news for productivity. It's no surprise that it takes us for ever to refocus and recenter on the task at hand. And way too many times a day. Even worst when you are on a deal-line and must create something.

## Time to reset things and get back to basics

In order to maximize your productivity while minimizing physical necessary mouse movement needed to reach the window's controls and change in your eyes focus to reach those controls, you must learn and start using mouse & keyboard shortcuts. It has been proven again and again that fever distractions helps maintain focus and velocity. We believe that this one change in your work habits can yeld big improvement. To the point where it becomes muscle reflexes, and that's where you win.

## Getting Started, again!

#### **Using the Mouse**

To get started or restarted, you need to know a few basic techniques for using the mouse and working with icons.

• To **select an icon**, place the cursor over the icon, then click the left mouse button. Icons turn yellow or red (based on your preference) when they are selected.

• To **select several icons**, press the **Ctrl** key while selecting the icons or press the left mouse button and drag the mouse. All icons touched by the box you create are selected.

• To **open an icon**, place the cursor over the icon, then double-click the left mouse button. When you open an application icon, you run the application; when you open a folder icon, you open a window that shows the contents of that directory.

• To **drag and drop icons**, place the cursor on an icon, then press the left mouse button and move the mouse.

Release the mouse button to drop the icon. Application and folder icons turn blue when they are ready to accept an icon. A drop pocket also turns blue when it is ready to accept an icon. This drag-and-drop technique lets you move icons from one directory to another, launch applications with a particular file, and place iconsin drop pockets.

• To display a **pop-up menu that contains commands from the Selected menu**, place the cursor over a window or on the desktop background, then press the right mouse button.

## Manipulating Windows

Most of the windows that appear on your screen have standard fixtures. Below is picture of an **Icon View** window. You open an Icon View whenever you open a directory—for example, when you double-click a folder icon.

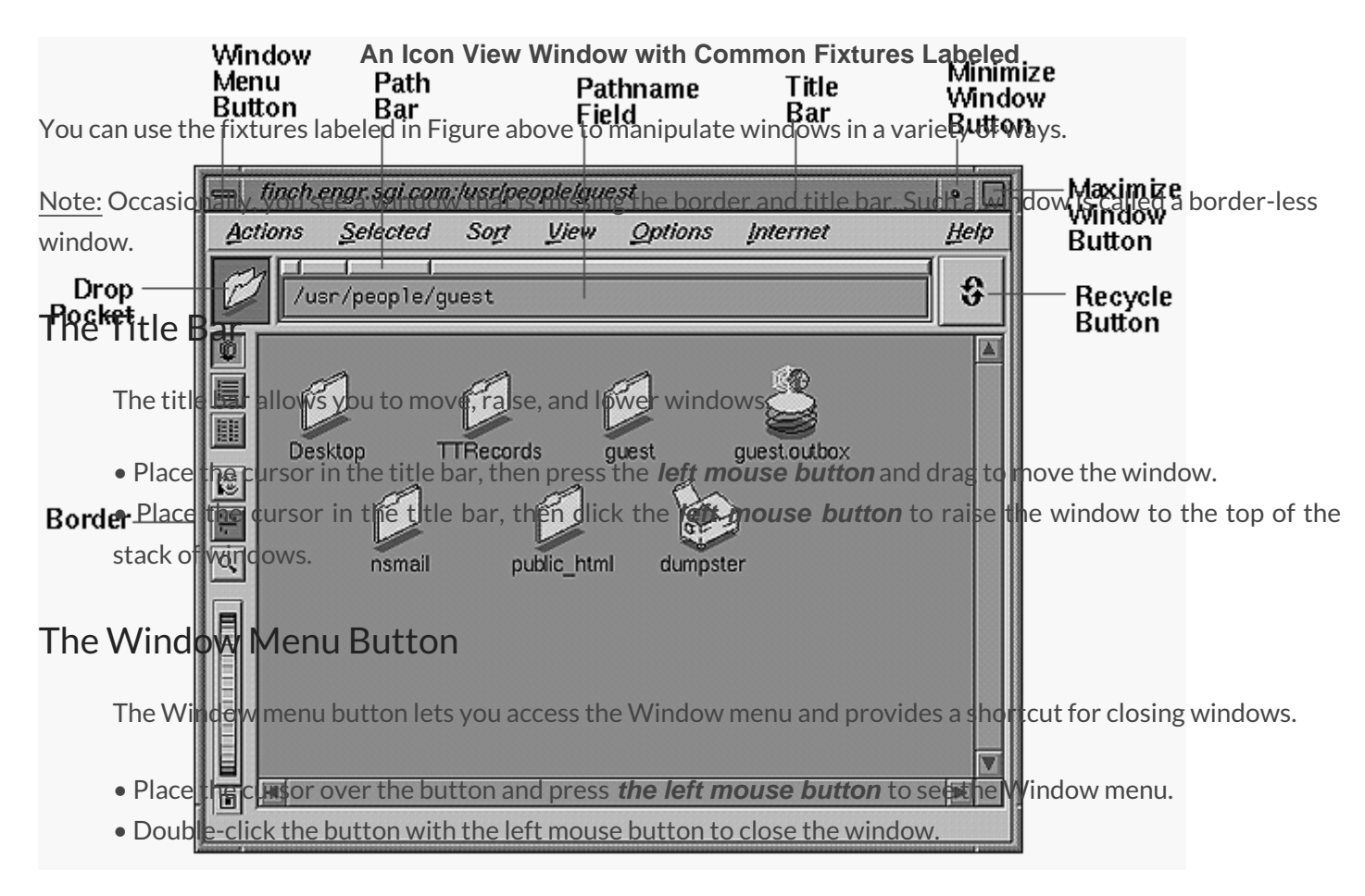

#### The Minimize Button

Click the **Minimize** button with the **left mouse button** to turn the window into a small, square icon. This does not close the window or stop any of the programs that are running. It turns it into an icon that takes up less screen space.

#### The Maximize Button

Click the **Maximize** button with the **left mouse button** to make the window as large as it can be. Some

windows become as large as the screen; others change only slightly. If a window does not change or becomes smaller when you click the Maximize button, the window was already at its largest size.

To restore a maximized window to its original size, click the Maximize button again.

#### The Border

You can use the border in conjunction with the mouse buttons and keyboard keys to manipulate the window in a variety of ways:

- Place the cursor on the border, then press the **right mouse button** to open the Window menu.
- Place the cursor on the border. When you see a **resize cursor**, drag the mouse to resize the window.
- Place the cursor on the border, then press the **middle mouse button** and drag to move the window.
- Place the cursor on the border, then press the **left mouse button** to raise the window.

• Place the cursor on the border, then press the **CTRL key** and left mouse button simultaneously to lower the window.

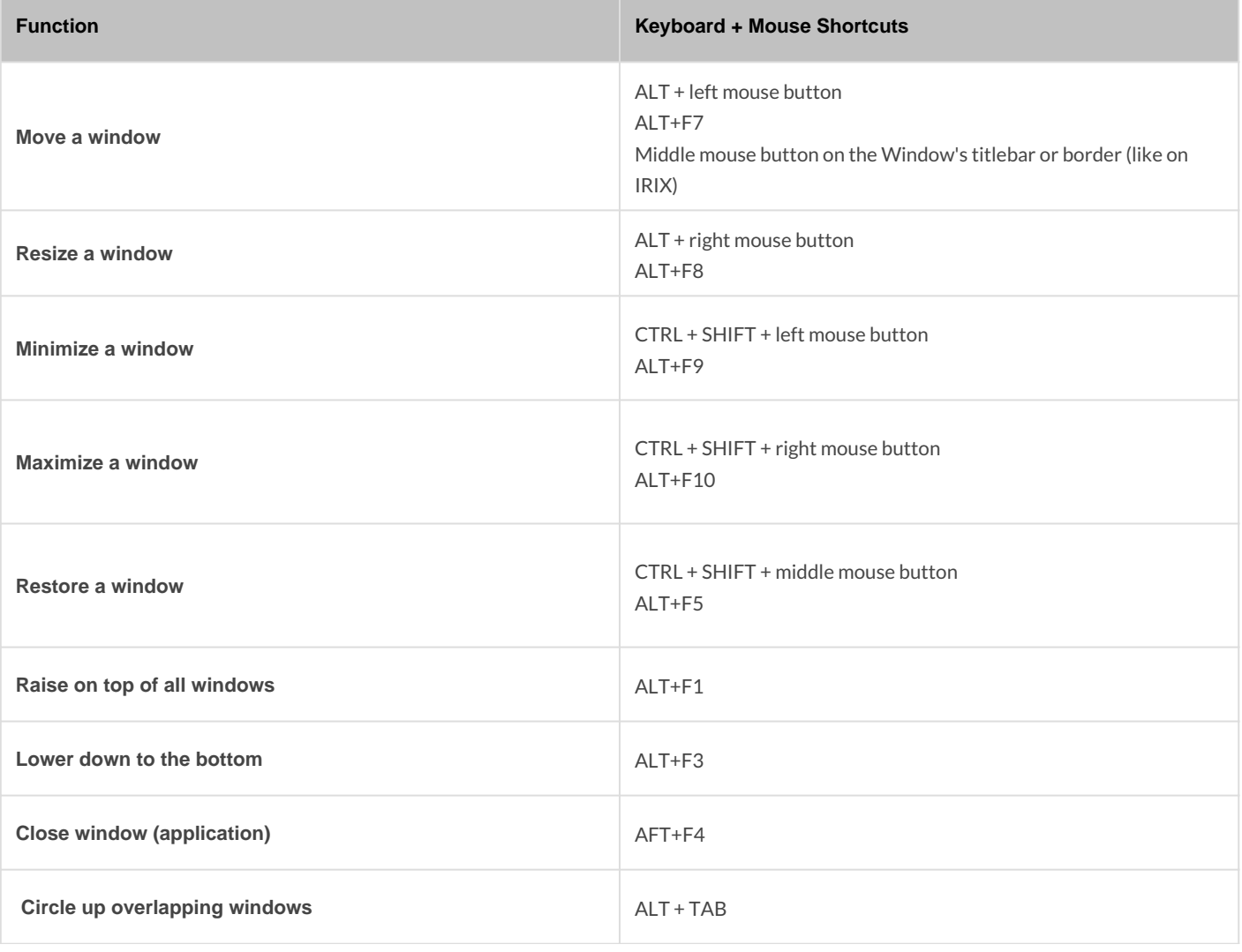

# Window Interaction Shortcuts

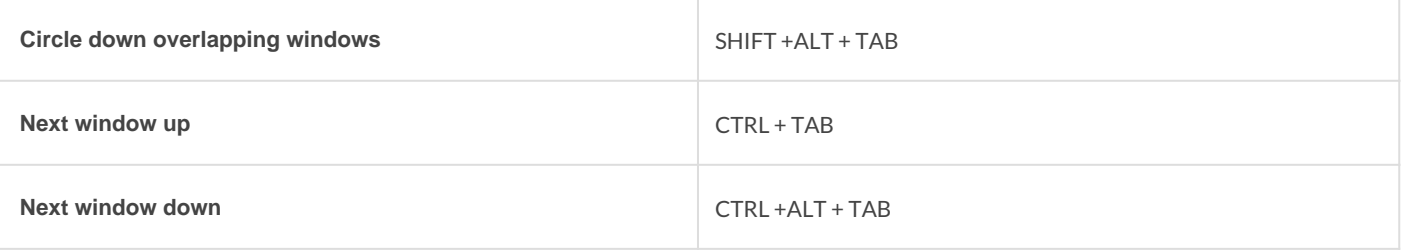

#### **Notes:**

Must click inside the window area, excluding the the window's titlebar and frame. This doesn't apply for Circle and Next functions.

# Desktop Interaction Shortcuts

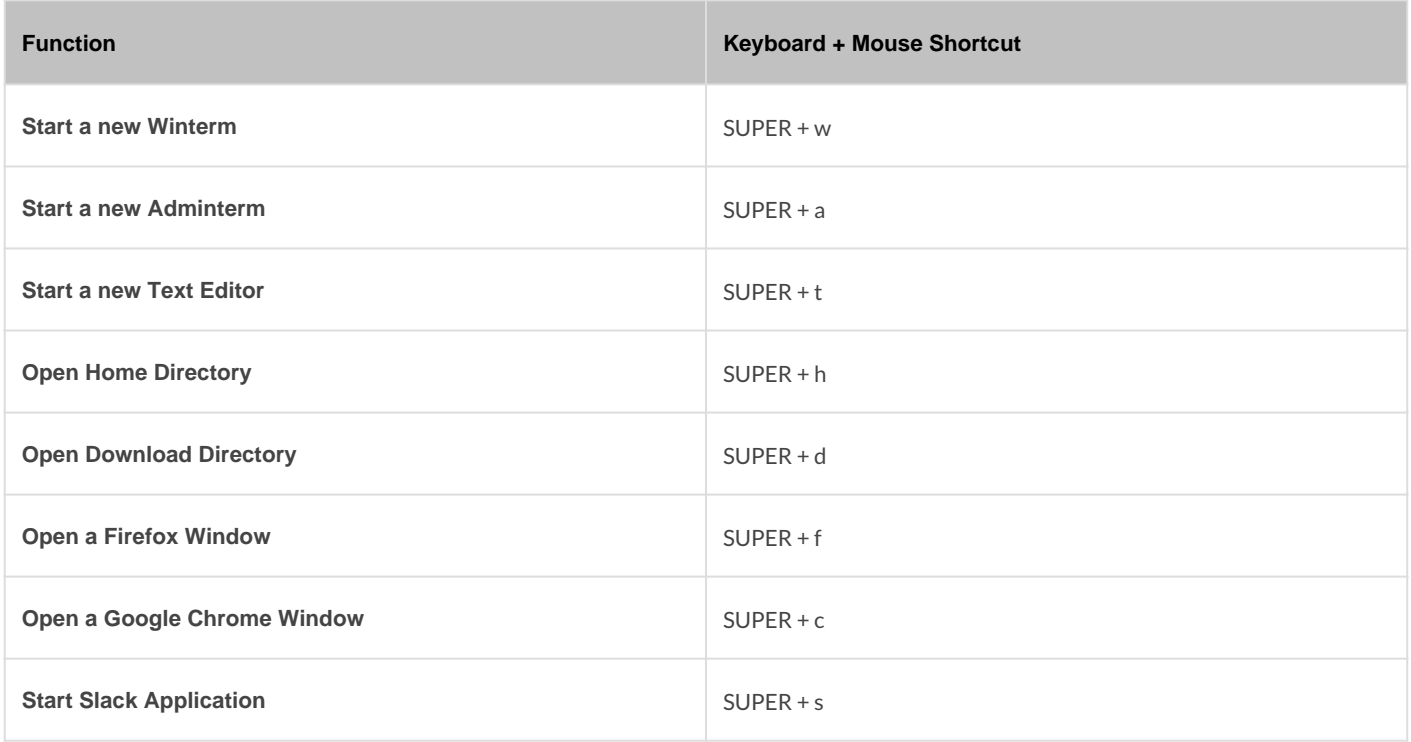

#### **Notes:**

The above shortcuts works from anywhere. The SUPER key is also known as the Windows or Apple key on the bottom section of you keyboard.

# File Manager Interaction Shortcuts

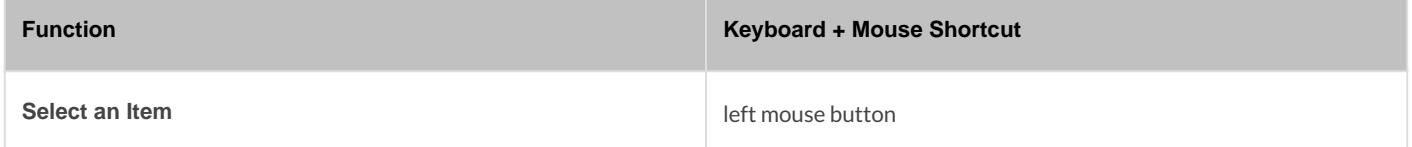

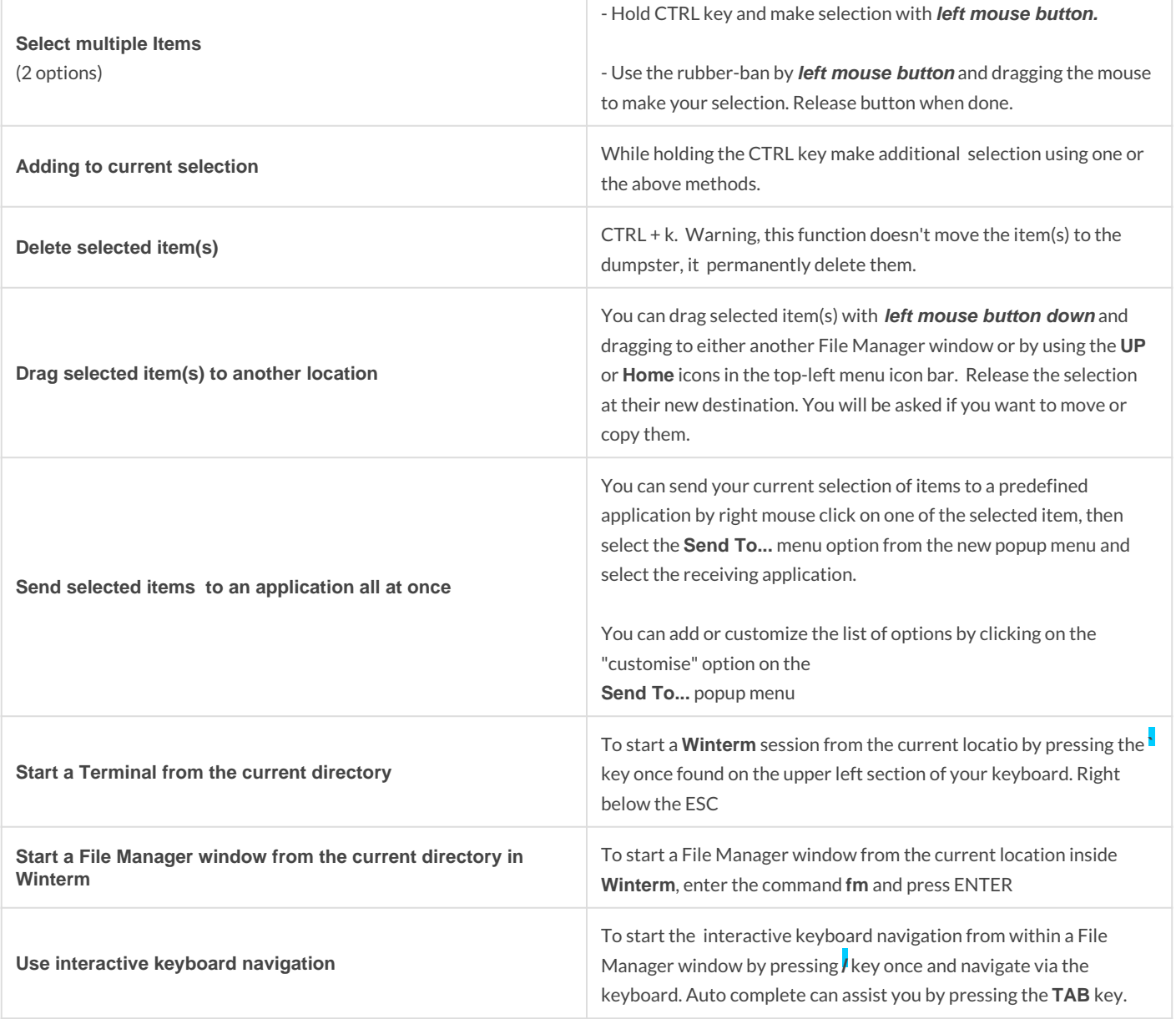

#### **Note:**

The above shortcuts works only inside a File Manager window, except starting a File Manager from outside a File Manager :)

Revision #21 Created 4 July 2020 17:46:19 by Eric Masson Updated 1 May 2021 15:38:27 by Eric Masson